Email: e-rostering@bfwhospitalsnhs.uk

Website: http://www.bfwh.nhs.uk/working-for-the-trust/e-rostering-and-corporate-bench

Phone: 01253 953690

# HealthRoster Employee Online

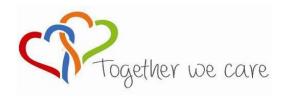

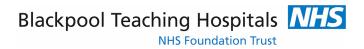

People Centred Positive Compassion Excellence

## **Logging in to Employee Online**

#### LOAD INTERNET EXPLORER

EOL can be accessed via the staff intranet:

The employee online homepage will come up.

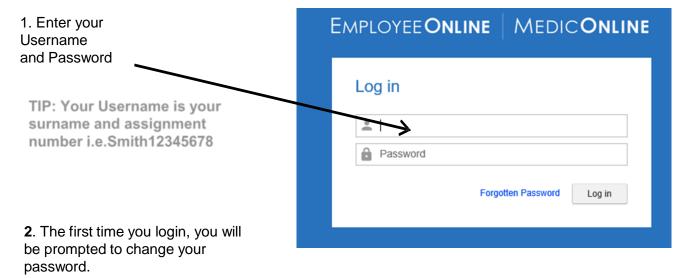

#### **Viewing Your Roster**

1. Your roster will automatically appear when you log in. To return to this click on 'View Roster'

2. Use the navigation arrows to scroll period view backwards or forwards

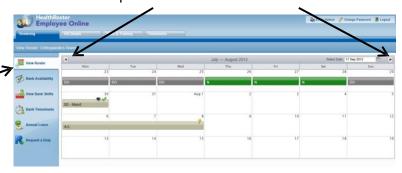

3. Click in the Select Date box to open the calendar. Use this to navigate to a different View Date.

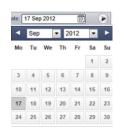

TIP: Duties are displayed in green; nights in dark green. Duties in other units are displayed in yellow. Rest shifts are shown in dark grey. Unavailability (absence and activity other than standard duties) is displayed in grey.

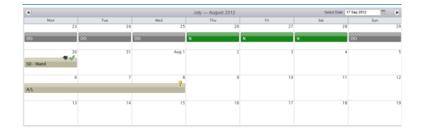

4. Click on the Duty or an Unavailability to view more details

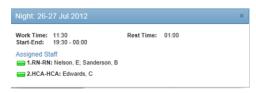

#### **Requesting Duties / Study Days** View Roster Bank Availability 1. Click on Request a View Bank Shifts Duty from the left Bank Timesheets hand menu Annual Leave Request a Duty 2. Select the View Roster 19 Nov - 16 Dec 2012 appropriate roster you wish to make a Wiew Bank Shifts request for Bank Timesheets TIP: You will see how many Annual Leave quest for 12 Apr 2012 days left remaining you have Request a Duty Request a duty to make request on the roster period selected. If required add a note then click on the button to request a duty Other staffs' duties Grade Rachel Anderson 2. Click on the day Band 5 REST: & Sonia Cherry Band 5 you wish to request a Theresa Coleman Band 5 Early duty Angela Cynton Band 5 Early A Jenny Green Band 5 Early 1 2 4. A selection of available duties and rest Request annual leave shifts appear. Click on the required shift/ Request study leave day off.

TIP: If you wish to add notes do this before clicking on the duty

## Requesting Duties / Study Days continued......

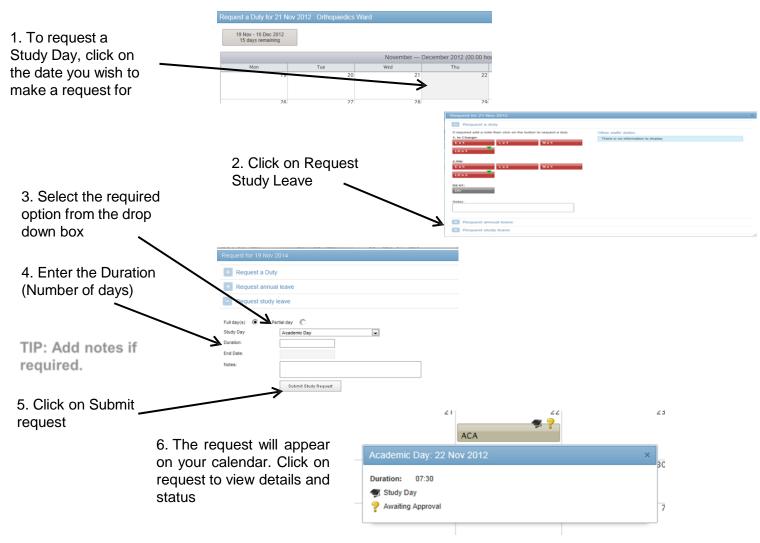

TIP: '?' means that the request is pencilled in and is awaiting approval

#### **View / Edit Requests**

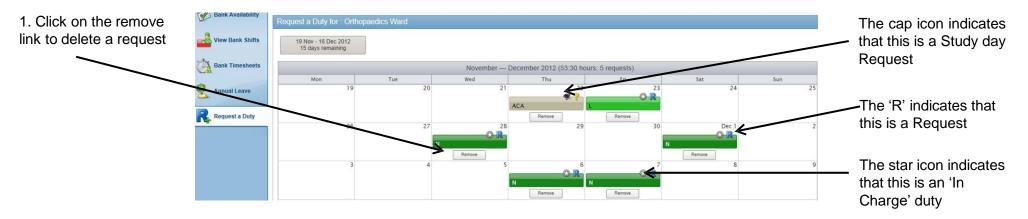

### **Requests with Warnings**

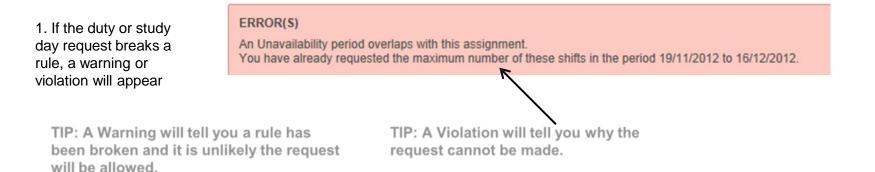

# **View / Request Annual Leave**

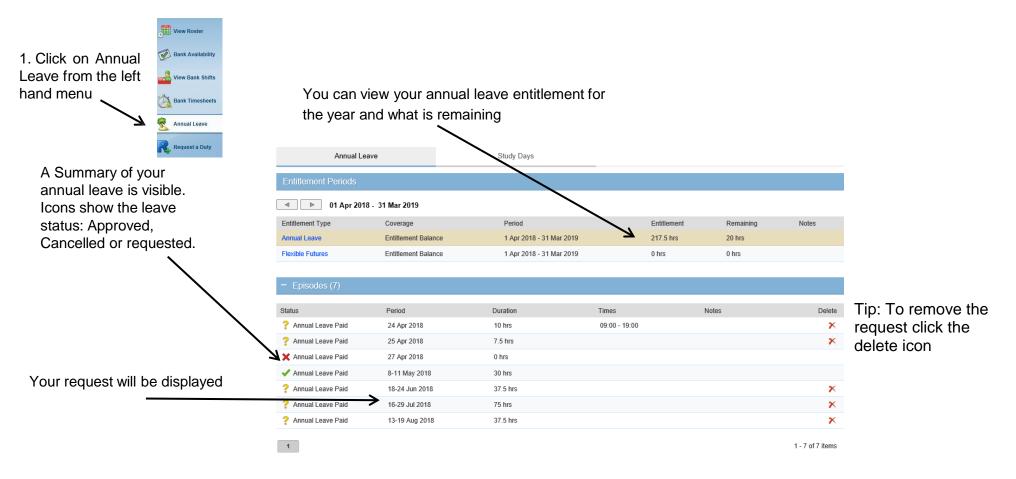

#### **View / Request Annual Leave continued**

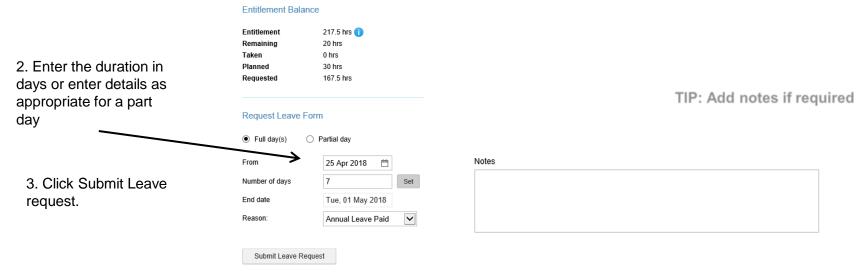

Note: A warning message will appear if your request breaks a rule

WARNING(S)

Cannot have more than 5 people on AnnualLeave - A/L
Cannot have more than 5 people on AnnualLeave - A/L
on 18/09/2012 00:00:00.
on 18/09/2012 00:00:00.

#### **View Timesheets**

You can view Historical Timesheets held in Healthroster under the Timesheets Tab.

Rostering My Profile Timesheets Expenses

1. Click on the relevant period

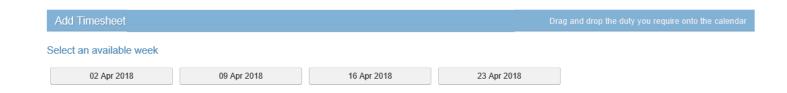

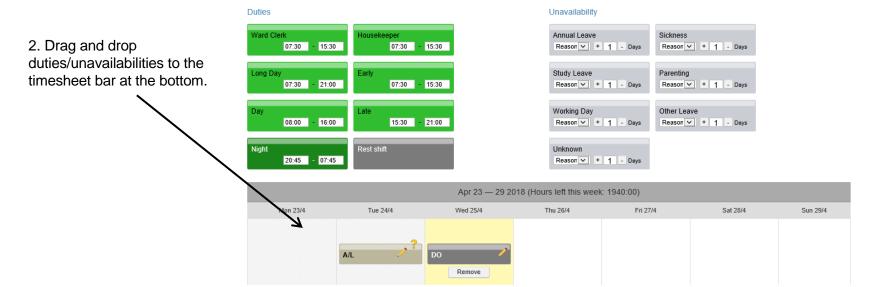